# <span id="page-0-0"></span>**Supplementary information**

3KDE193101R3901 Rev. B

# **Driver FV4000\_FS4000-HART**

Vortex-/Swirl Flowmeter

# **Content**

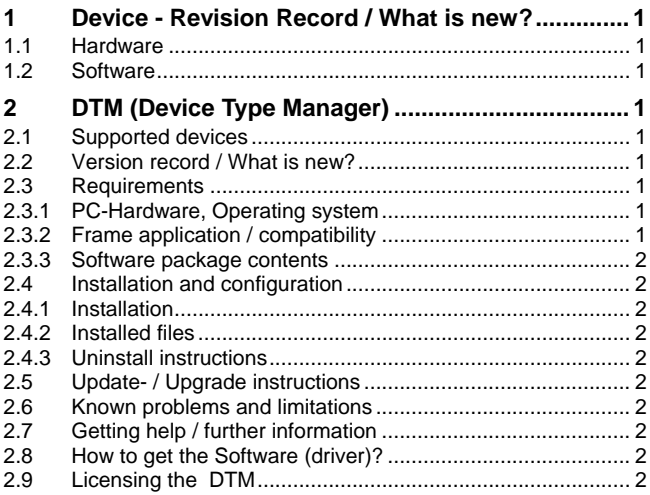

# **1 Device - Revision Record / What is new?**

# **1.1 Hardware**

– All released Hardware with revision "A.xx"

# **1.2 Software**

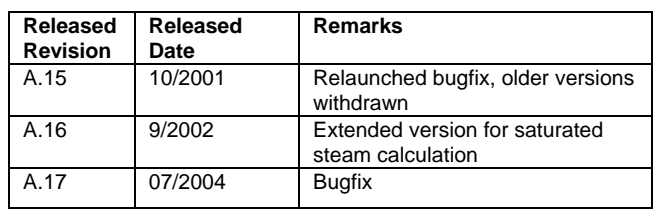

# **2 DTM (Device Type Manager)**

**2.1 Supported devices** 

- FV4000 (TRIO-WIRL V)

Vortex Flowmeter Models VT4000 / VR4000

- FS4000 (TRIO-WIRL S) Swirl Flowmeter Models ST4000 / SR4000

both with software version A.10 - A.17

# **2.2 Version record / What is new?**

Compatible with FDT 1.2 frame applications.

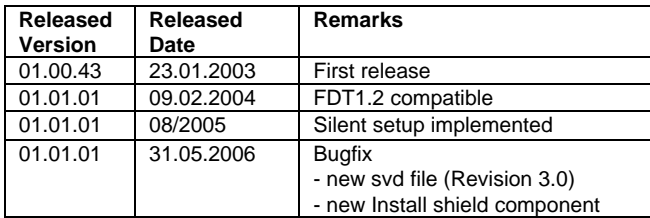

### **2.3 Requirements**

**2.3.1 PC-Hardware, Operating system** 

– Minimum requirement

Intel Pentium III Processor 450 MHz or compatible.

256 MB RAM memory. 300 MB free hard disk space. Windows 2000 / XP. Internet Explorer 5.0. Adobe Reader latest version full administrator rights

The ABB DTM FVS4000-HART is released for Windows 2000 and Windows XP (Home / Professional) as PC / Notebook installation.

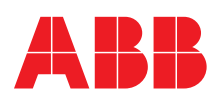

<span id="page-1-0"></span>

## **2.3.2 Frame application / compatibility**

The ABB DTM FVS4000-HART is released for DSV401 (SMART VISION) Release 3. The FDT compatibility was tested with the dtmINSPECTOR Rev. 1.01.21. Therefore the ABB DTM should be usable in all Frame Applications according the requirements of FDT 1.2. Please read also the respective Frame Application documentation.

#### **2.3.3 Software package contents**

– setup.exe

# **2.4 Installation and configuration**

## **2.4.1 Installation**

- Make sure that the minimum hardware requirements are met.
- Start Windows (with administrator rights!).
- Cancel all running programs.
- Insert CD-ROM.
- Start "Setup.exe" in the root directory of the CD\disk1 (usually D:DTM\DTM FVS4000-HART (TRIO-WIRL)\disk1) or in the folder you chose for the software uploaded from the Internet.
- Follow the instructions.

### **2.4.2 Installed files**

#### **2.4.3 Uninstall instructions**

For uninstalling in the operating system: Start-> Settings

-> Control Panel -> Add/Remove Programs -> Install/Uninstall" -> Select the DTM and Uninstall.

In any case first uninstall all DTMs before uninstalling the frame application DSV401 R3 (SMART VISION)

## **2.5 Update- / Upgrade instructions**

Uninstall is not needed before update / upgrade.

It can be handled like a new installation, existing projects will be kept.

Hints regarding new versions may be found under <http://www.abb.com/Fieldbus>

# **2.6 Known problems and limitations**

- Entries in edit boxes have to be acknowledged by Enter or TAB to be valid.
- If the selected lower alarm limit is larger than 0%, errors in colored scale may be possible
- Following parameters are not accessible from within the DTM, using measurement transmitters with software revision A.10 : DSP-parameter:
	- DSPBootpage,Fmin,Fmax,FreqSpecBalance,
	- BPAverdamp,GainMax
	- VIB-parameter:
		- GainVibTrigger, InputMin, High/LowDisGain, High/LowDisFreq VibQvFactor,InputSelect
- Following parameters are not accessible from the DTM, using measurement transmitters with software revision A.10 and A.11: Temp-parameter:
	- Tempinterval
- If starting of a DTM fails with a runtime error 6 which occurs together with a control SV4\_digital.OCX, the PC needs to reboot.
- If the DTM crashes by a "division by zero" using the analog display in a Symphony/Melody AC870P environment, the PC has to be rebooted.
- Valid for FDT frame applications only: – TAG cannot be set via a DTM. In DSV401 R3 (SMART VISION) this limit does not apply.
- DTM cannot switch to Offline mode if working with Online Application. Device has to be disconnected first and then the DTM can be switched to Offline mode only.
- In DSV401 R3 (SMART VISION) this limit does not apply.
- It could happen that the list of available functions for a DTM in the frame application does not get updated. If that happens, click on "New project" in the frame and when prompted to save click on "Cancel". The DTM menu with all functions in the frame will be available again.

In DSV401 R3 (SMART VISION) this limit does not apply.

### **2.7 Getting help / further information**

– Press "F1" for online help. Help concerning the implementation of the DTM in the system environment (e.g. SMART VISION, AC800F, CMC60, CMC70) can be found in the respective documentation.

Hints regarding commissioning

- When a device has been connected for the first time, and an uploadwas done, it is recommended to save all data using the menu file/save as dataset. (database suffix \*.dat)
- Initialisation of the DTM for the FV4000\_FS4000: For starting the DTM, the DTM for the FV4000\_FS4000 as HART device has to be used when creating the project tree. For initialisation the point "More" has to be selected in the menu under "Device". Depending on the operating speed of the PC this could take some seconds.
- Configuration of the FV4000\_FS4000:

The DTM is started by clicking the right mouse key or via the menu point "Device", in each case with "Edit". When an online conection has been established it is now reccomended to make an upload.

When a device has been connected for the first time, and an upload has been done, it is recommended to save all data using the menu file/save as dataset. (database suffix \*.dat)

# **2.8 How to get the Software (driver)?**

Please use one of the following ways to get the Software (driver):

- Available on the newest DSV4xx (SMART VISION) & DTM CD-ROM
- As download from<http://www.abb.com/Fieldbus> ->[select Fieldbus protocol]
	- ->[select field device] ->[select device group / name]
		- use link read more / downloads
		- -> go to flag "Fieldbus & HART Files"
- The Aspect Object (\*.afw) online file contains all driver and information. For the \*.afw file -> go to flag "Downloads"

# <span id="page-2-0"></span>**2.9 Licensing the DTM**

- The DTM is usable without any license in every Frame Application.
- Following the installation the ABB DTM runs 90-days in demo mode (full functionality) and needs to be purchasing within this period, when the storage of data on a PC / Notebook being requested.
- By purchasing the DSV401 R3 (SMART VISION) single PC license the ABB DTM is also operable without restriction and does not have to be ordered separately!

**ABB has Sales & Customer Support expertise in over 100 countries worldwide.** 

http://www.abb.com/instrumentation

The Company's policy is one of continuous product improvement and the right is reserved to modify the information contained herein without notice.

Printed in the Fed. Rep. of Germany (08.2006)

© ABB 2006

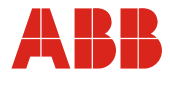

**ABB Ltd.**  Oldends Lane, Stonehouse Gloucestershire, GL10 3TA UK<br>Tel: +44 (0)1453 826661 Fax: +44 (0)1453 829671

**ABB Inc.**  125 E. County Line Road Warminster, PA 18974 USA Tel: +1 215 674 6000 Fax: +1 215 674 7183

**ABB Automation Products GmbH**  Dransfelder Str. 2 37079 Göttingen Germany Tel: +49 551 905-534 Fax: +49 551 905-555